This theme is designed and developed by *TangoPixel.com* Visit our website to take a look at our latest core themes.

Contact us if you need help to customize this theme according to your needs or to match your brand. If you don't find what you are looking for, No need to worry, we can built a custom core theme for your 3dcart store.

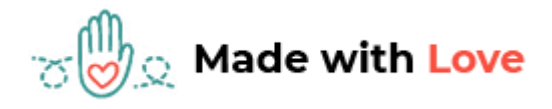

 **Header**

### *Phone Number and Email:*

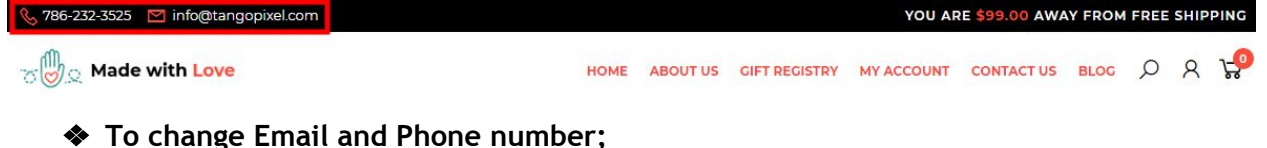

- ➢ Go to **Settings** ->**General** ->**Store Settings**
	- ➢ Click on the "**Store**" tab
	- ➢ Scroll down to the "**Merchant Information**" section of the page.
	- ➢ Look for the **Phone Number** and **Email** field and change it.
	- $\triangleright$  Finally save changes.

#### *Logo:*

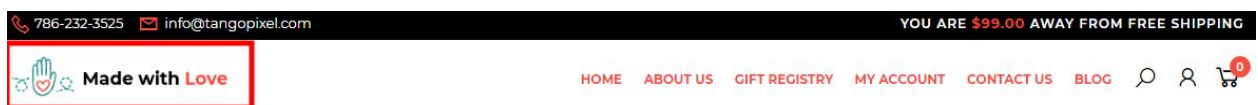

For instructions to change the logo, please refer to:

https://support.3dcart.com/knowledgebase/article/View/630/5/how-do-i-add-logos-to-my-st [ore](https://support.3dcart.com/knowledgebase/article/View/630/5/how-do-i-add-logos-to-my-store)

### *Menu Links:*

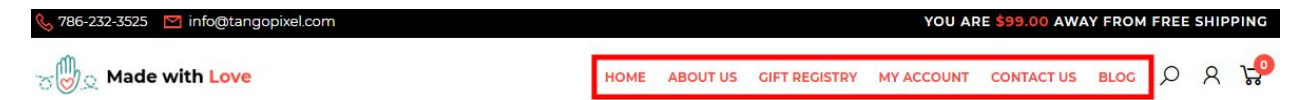

❖ **Menu LInks:** From your 3dcart Online Store Manager: Go to **Content -> Site Content**. Here, you can easily Add / Edit / Remove your menu links and you can easily sort them out[. Read more information about managing site content section here:](https://support.3dcart.com/Knowledgebase/Article/View/51) https:// support.3dcart.com/Knowledgebase/Article/View/51

# *Category Navigation:*

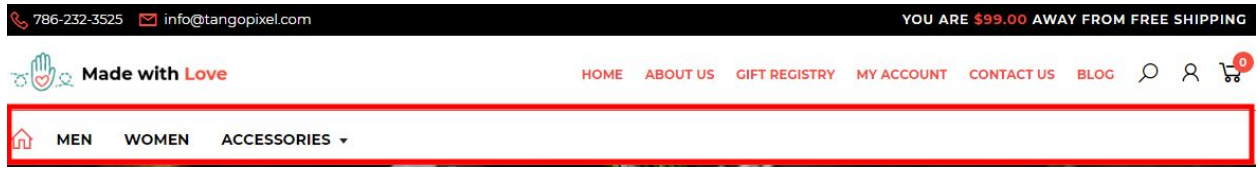

Please refer to <https://support.3dcart.com/Knowledgebase/Article/View/178/9/> how-do-i-use-categories for details of managing categories.

# **Homepage**

### *Carousel:*

You can add upto 6 slides to the homepage main slider. Please refer to this article below:

https://support.3dcart.com/Knowledgebase/Article/View/582

# *Category Banners:*

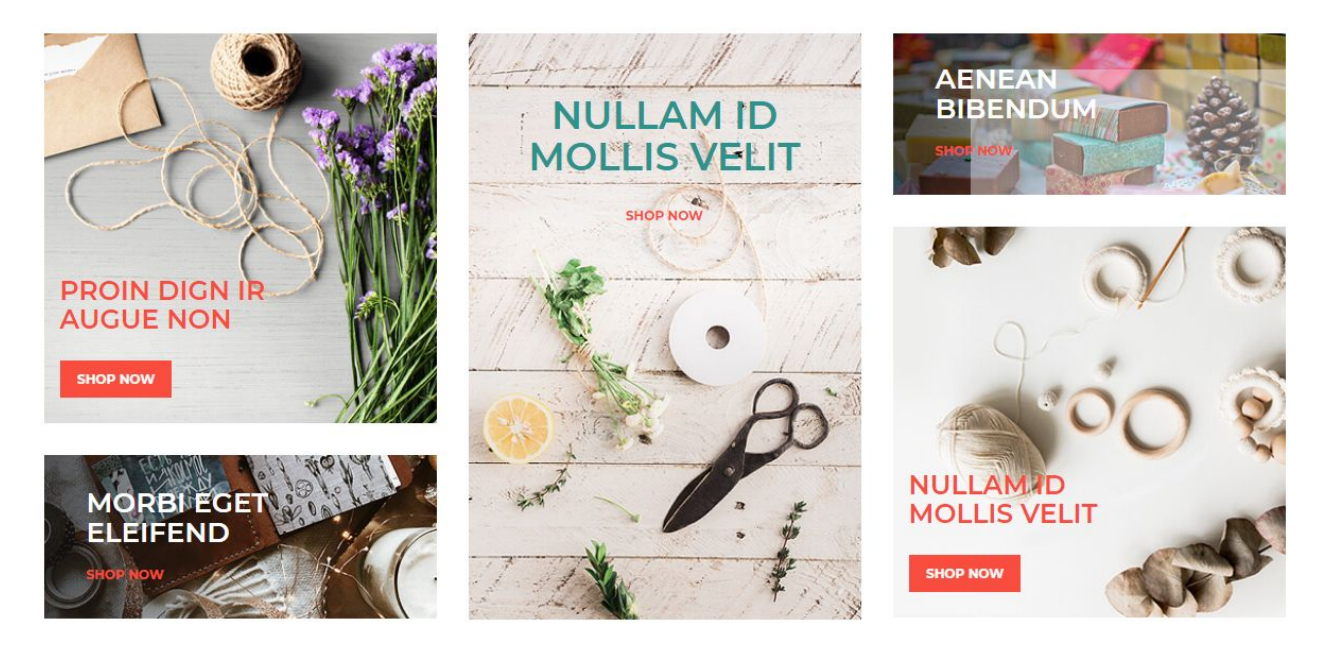

For each banner you can modify;

- **● Banner image**
- **● Banner Heading**
- **● Button link URL**
- **● Button Text**
- **● Image alt text (For SEO purposes)**

#### **How to upload images?**

[https://support.3dcart.com/Knowledgebase/Article/View/389/6/how-do-i-upload-my](https://support.3dcart.com/Knowledgebase/Article/View/389/6/how-do-i-upload-my-product-images) -product-images

#### **Code:**

**<section class="HomeTopBanner wow fadeInUp" data-wow-delay="0.1s">**

```
 ……….
     <div class="banner-inner mid-banner"> 
       alt="banner1"/> 
        <img src="assets/templates/madewithlove-core/images/banner1.jpg" 
       <div class="bannertxt"> 
                    <h3>Proin dign ir<br/>shr>augue non</h3>
                     <a href="https://www.3dcart.com/" class="btn btn-primary
animatebtn">Shop Now</a>
                   </div>
                 <div class="banner-inner">
                   <img src="assets/templates/madewithlove-core/images/banner2.jpg"
alt="banner2"/>
                   <div class="bannertxt bannersmall_left">
                     <h3>Morbi eget<br/>eleifend</h3>
                     <a href="https://www.3dcart.com/">Shop Now</a>
                   </div>
              ……….
                 <div class="banner-inner">
                   <img src="assets/templates/madewithlove-core/images/banner3.jpg"
alt="banner3"/>
                   <div class="bannertxt bannercenter">
                     <h3>Nullam id<br/>mollis velit</h3>
                     <a href="https://www.3dcart.com/">Shop Now</a>
                   </div>
              ……….
                 <div class="banner-inner">
                   <img src="assets/templates/madewithlove-core/images/banner4.jpg"
alt="banner4"/>
                   <div class="bannertxt bannersmall_right">
                     <h3>Aenean <br/>bibendum</h3>
                     <a href="https://www.3dcart.com/">Shop Now</a>
                   </div>
                 ……….
                 <div class="banner-inner">
                   <img src="assets/templates/madewithlove-core/images/banner5.jpg"
alt="banner5"/>
                   <div class="bannertxt">
                         <h3>Nullam id<br/>>hr>mollis velit</h3>
                          <a href="https://www.3dcart.com/" class="btn btn-primary 
animatebtn">Shop Now</a> 
                   </div>
```
*Note: In code representation ………. indicates some html tags have been ignored*

**To modify banners;**

- ❖ Connect to your store through FTP and navigate to template folder **/web/assets/templates/madewithlove-core/**
- ❖ Look for the file named **home.html** and download it to your computer.
- ❖ Open the file in your text editor to make changes. After your changes are complete make sure to upload it back to the same folder and replace the file there.
- ❖ In the file **home.html** look for the code above to modify the content as needed.
- ❖ Upload images to media library and use their URLs in **Banner image**. The recommended size for these images is: 360px x 359px, 360px x 150px and 360px x 539px.

### *Featured Products:*

-FEATURED PRODUCTS

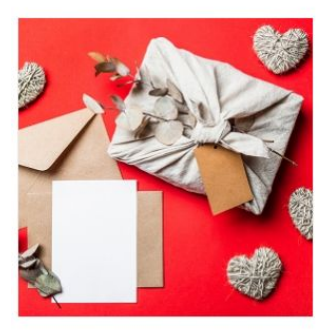

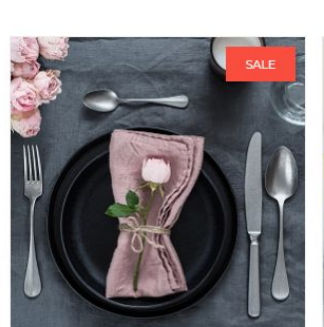

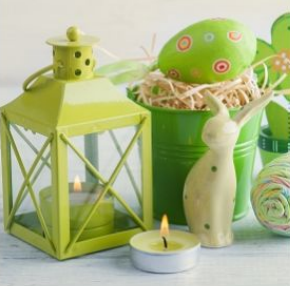

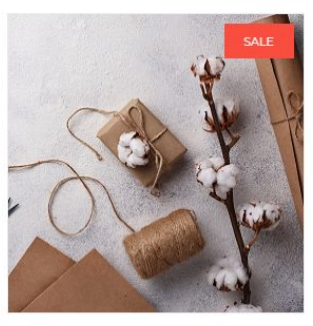

 $\rightarrow$ 

AENEAN VEL DUI A MUVARIUS ORNARE UT TINCIDUNT MASSA SED

> \$12.99 Back Order.

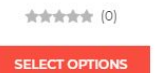

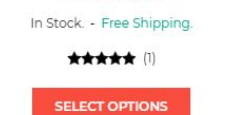

ELEMENTUM AN COSMO TINCIDUNTS

ELEMENTUM AN COSMO

\$19.99 \$16.99

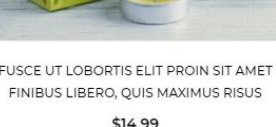

In Stock. - Free Shipping. 食食食食(0) ADD TO CART

FUSCE UT LOBORTIS ELIT PROIN SIT AMET MORBI VEL EX EU NIBH EUISMOD PULVINAR

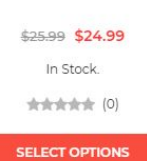

To manage **Featured products** refer to 3dcart KB article: [https://support.3dcart.com/knowledgebase/article/View/393/9/how-do-i-control-home-spec](https://support.3dcart.com/knowledgebase/article/View/393/9/how-do-i-control-home-specials-and-related-items) [ials-and-related-items](https://support.3dcart.com/knowledgebase/article/View/393/9/how-do-i-control-home-specials-and-related-items)

# *Home Middle Banner:*

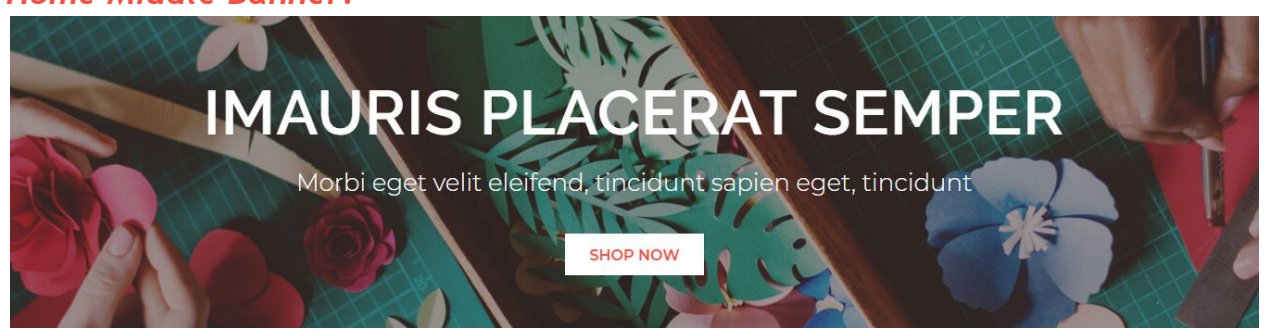

#### **You can modify;**

- **● Banner image**
- **● Banner Heading**
- **● Banner Text**
- **● Button Text**
- **● Button link URL**

### **How to upload images?**

[https://support.3dcart.com/Knowledgebase/Article/View/389/6/how-do-i-upload-my](https://support.3dcart.com/Knowledgebase/Article/View/389/6/how-do-i-upload-my-product-images) [-product-images](https://support.3dcart.com/Knowledgebase/Article/View/389/6/how-do-i-upload-my-product-images)

### **To modify banners;**

- ❖ Connect to your store through FTP and navigate to template folder **/web/assets/templates/madewithlove-core/**
- ❖ Look for the file named **home.html** and download it to your computer.
- ❖ Open the file in your text editor to make changes. After your changes are complete make sure to upload it back to the same folder and replace the file there.
- ❖ In the file **home.html** look for the code below to modify the content as needed.
- ❖ Upload images to the images folder of the template folder **/web/assets/templates/madewithlove-core/images** with image name as **bannerbg.jpg** The recommended size for these images is: 1920px x 595px

### **Code:**

```
<section class="HomeMiddleBanner text-center">
   <div class="container">
     <div class="midbanner">
       <h3 class="wow fadeInUp" data-wow-delay="0.1s">iMAURIS PLACERAT SEMPER
</h3>
```
 **<p class="wow fadeInUp" data-wow-delay="0.1s"> Morbi eget velit eleifend, tincidunt sapien eget, tincidunt</p>** 

```
 <a href="https://www.3dcart.com/" class="btn btn-primary animatebtn wow 
fadeInUp" data-wow-delay="0.2s">Shop Now</a>
```

```
 </div>
   </div>
</section>
```
### *Product Tabs:*

This tab got **New releases** and **Top sellers**.

```
To manage New releases refer to 3dcart KB article: 
https://support.3dcart.com/knowledgebase/article/View/737/53/where-are-the-new
-releases-settings
```
#### -NEW RELEASES TOP SELLERS

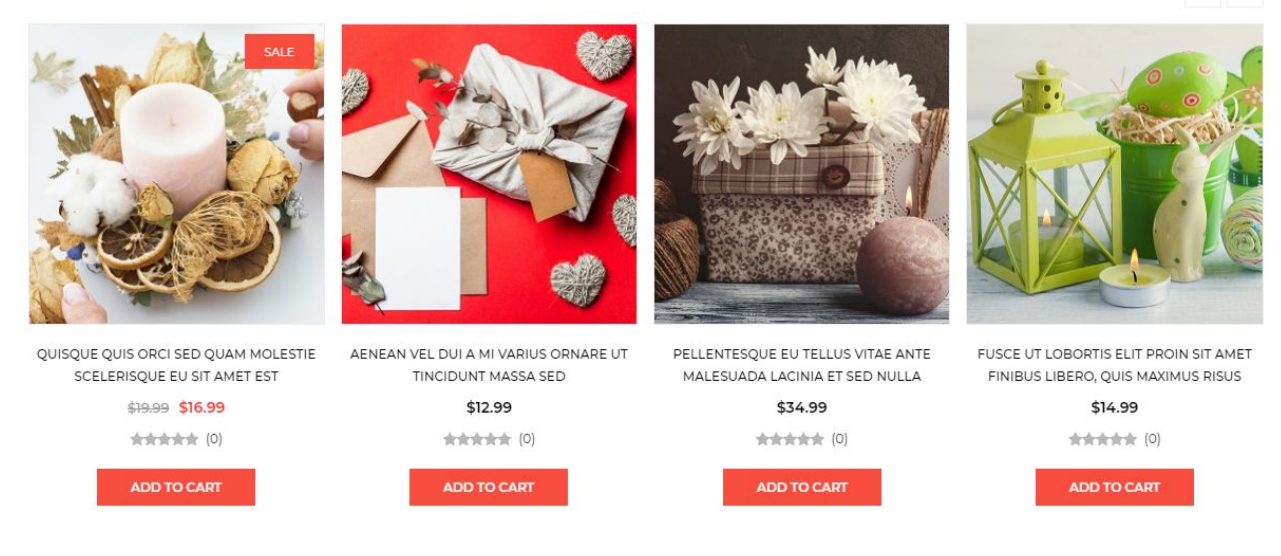

#### To manage **Top sellers** refer to 3dcart KB article:

[https://support.3dcart.com/Knowledgebase/Article/View/230/6/how-do-i-use-the-to](https://support.3dcart.com/Knowledgebase/Article/View/230/6/how-do-i-use-the-top-sellers-module) [p-sellers-module](https://support.3dcart.com/Knowledgebase/Article/View/230/6/how-do-i-use-the-top-sellers-module)

#### **Home Bottom Banner:**

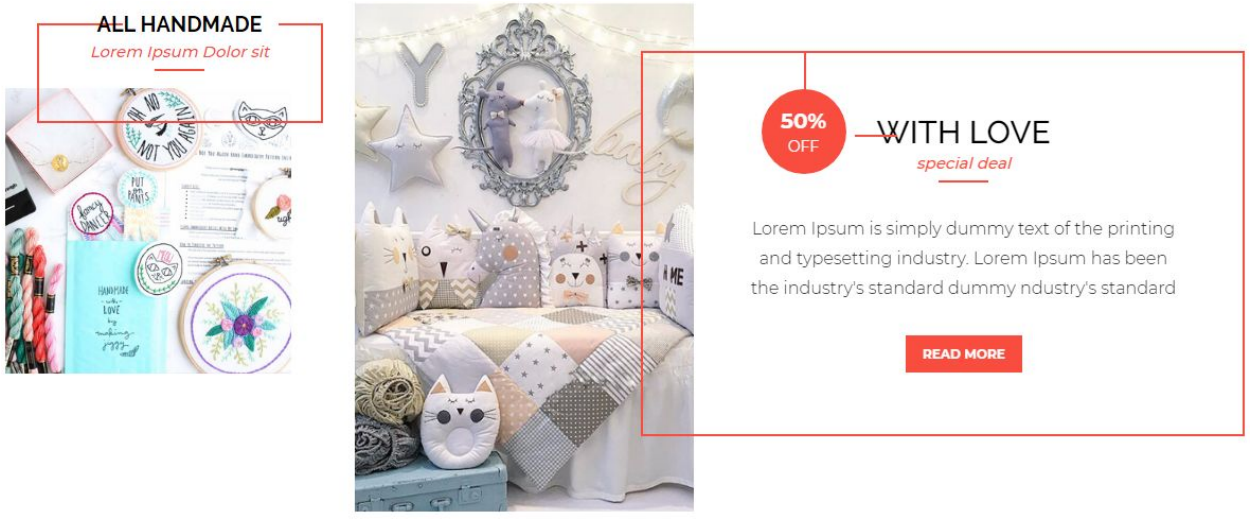

For each banner You can modify;

- **● Banner image**
- **● Banner Sale Text**
- **● Banner Heading**
- **● Banner Subheading**
- **● Banner Text**
- **● Button Text**
- **● Button/Banner link URL**
- **● Image alt text (For SEO purposes)**

**To modify banners;**

- ❖ Connect to your store through FTP and navigate to template folder **/web/assets/templates/madewithlove-core/**
- ❖ Look for the file named **home.html** and download it to your computer.
- ❖ Open the file in your text editor to make changes. After your changes are complete make sure to upload it back to the same folder and replace the file there.
- ❖ In the file **home.html** look for the code below to modify the content as needed.
- ❖ Upload images to media library and use their URLs in **Banner image** The recommended size is: 360px x 359px and 360px x 539px

#### **Code:**

```
<section class="HomeBottomBanner">
   <div class="container">
     <div class="row">
       <div class="col-lg-3">
          <div class="BottomBanner BannerLeft">
            <div class="image wow fadeInLeft" data-wow-delay="0.5s">
              <img src="assets/templates/madewithlove-core/images/banner6.jpg"
alt="Banner">
            </div>
            <div class="bannertxt wow fadeInLeft" data-wow-delay="0.1s">
              <h2 class="title"><a href="https://www.3dcart.com/">All
Handmade</a></h2>
              <h3 class="subtitle">Lorem Ipsum Dolor sit</h3>
            </div>
          </div>
       </div>
       <div class="col-lg-9">
          <div class="BottomBanner BannerRight">
            <div class="image wow fadeInRight" data-wow-delay="0.1s">
              <img src="assets/templates/madewithlove-core/images/banner8.jpg"
alt="Banner">
            </div>
            <div class="bannertxt wow fadeInRight" data-wow-delay="0.5s">
             <span class="status">50<span>%</span><small>OFF</small></span>
              <h2 class="title">with love</h2>
              <h3 class="subtitle">special deal</h3>
             <p>Lorem Ipsum is simply dummy text of the printing and typesetting
industry. Lorem Ipsum has been the industry's standard dummy ndustry's standard</p>
              <a class="btn btn-primary animatebtn blocklink"
href="https://www.3dcart.com/">read more</a>
            </div>
          </div>
       </div>
    </div></div></section>
```
### **Footer**

#### **MailList:**

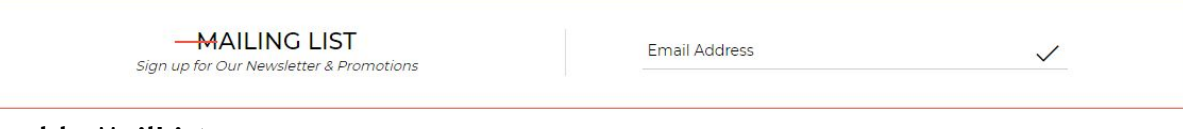

#### **To enable MailList;**

- ❖ In your store admin go to **Modules** in the left menu.
- ❖ Search for **Mailing List** and check the checkbox of Enable Mailing List.
- ❖ To change the heading and text, Go to **Settings** ->**Design** ->**Store Language**
- ❖ Search **'Mailinglist'** which will contain a section labeled "**text**"
- ❖ Edit as desired and Save changes.

### **Store Info:**

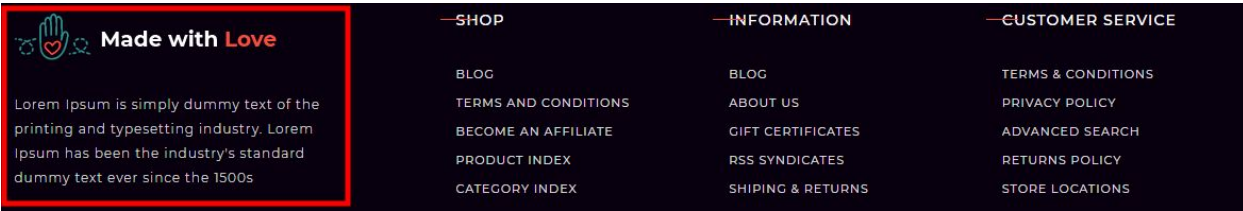

#### **To modify;**

- ❖ Connect to your store through FTP and navigate to template folder **/web/assets/templates/madewithlove-core/**
- ❖ Look for the file named **frame.html** and download it to your computer.
- ❖ Open the file in your text editor to make changes. After your changes are complete make sure to upload it back to the same folder and replace the file there.

❖ In the file **frame.html** look for the code below to modify the content as needed **For this Info you can modify;**

- **● Image Url**
- **● Image alt text**
- **● Text**

#### **Code:**

**<div class="storeInfo">**

 **<div class="FooterLogo"><a href="/"><img**

```
src="assets/templates/madewithlove-core/images/footer_logo.png"
```

```
alt="Logo"></a></div>
```
**<p>Lorem Ipsum is simply dummy text of the printing and typesetting industry. Lorem Ipsum has been the industry's standard dummy text ever since the 1500s</p> </div>**

### **Shop Links:**

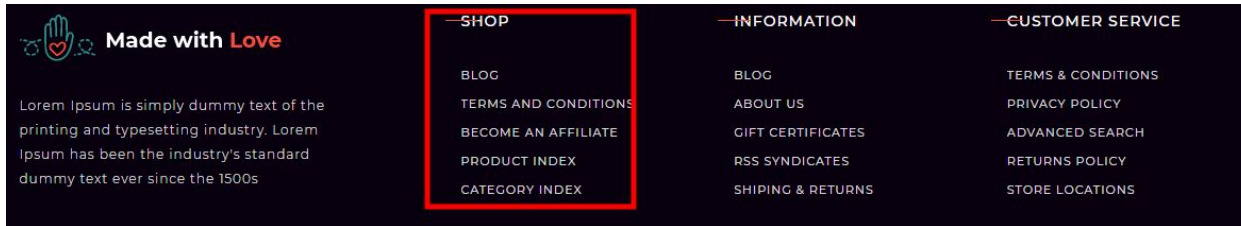

From your 3dcart Online Store Manager: Go to **Content -> Site Content**. Here, you can easily Add / Edit / Remove your extra pages and you can easily sort your extra pages. Read more information about managing site content section here: <https://support.3dcart.com/Knowledgebase/Article/View/51>

## **Information Links:**

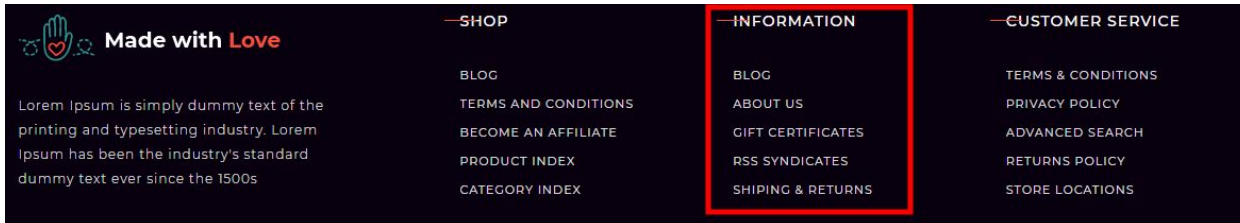

#### **To modify;**

- ❖ Connect to your store through FTP and navigate to template folder **/web/assets/templates/madewithlove-core/**
- ❖ Look for the file named **frame.html** and download it to your computer.
- ❖ Open the file in your text editor to make changes. After your changes are complete make sure to upload it back to the same folder and replace the file there.
- ❖ In the file **frame.html** look for the code below to modify the content as needed

#### **For this Info you can modify;**

- **● Heading**
- **● Link Text**
- **● Link Url**

#### **Code:**

```
<div class="FooterLinks">
   <h4>INFORMATION</h4>
   <ul class="">
     <li><a href="https://www.3dcart.com/">Blog</a></li>
     <li><a href="https://www.3dcart.com/">About Us</a></li>
     <li><a href="https://www.3dcart.com/">Gift Certificates</a></li>
     <li><a href="https://www.3dcart.com/">Sitemap</a></li>
     <li><a href="https://www.3dcart.com/">Contact Us</a></li>
   </ul></div>
```
# **Customer Service Links:**

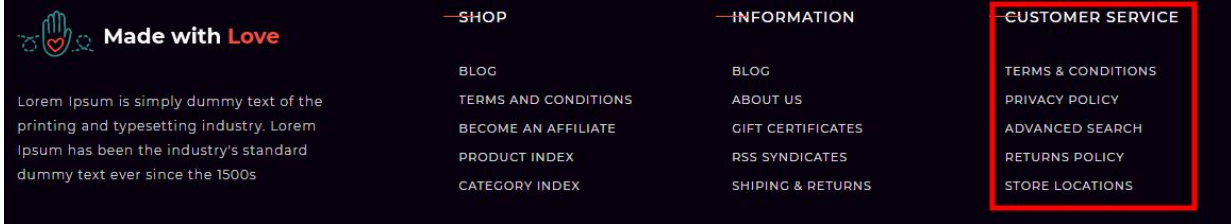

#### **For this Info you can modify;**

- **● Heading**
- **● Link Text**
- **● Link Url**

#### **Code:**

```
<div class="col-xs-12 col-sm-4 col-md-3">
```
 **<h4>CUSTOMER SERVICE</h4>**

 **<ul class="extrapages">**

```
<li><a href="https://www.3dcart.com/">Terms &amp; Conditions</a></li>
 <li><a href="https://www.3dcart.com/">Privacy Policy</a></li>
 <li><a href="https://www.3dcart.com/">Returns Policy</a></li>
```
 **<li><a href="https://www.3dcart.com/">Help &amp; FAQs</a></li>**

 **<li><a href="https://www.3dcart.com/">Consultant</a></li>**

 **<li><a href="https://www.3dcart.com/">Store Locations</a></li>**

 **</ul>**

**</div>**

#### **To modify links;**

- ❖ Connect to your store through FTP and navigate to template folder **/web/assets/templates/madewithlove-core/**
- ❖ Look for the file named **frame.html** and download it to your computer.
- ❖ Open the file in your text editor to make changes. After your changes are complete make sure to upload it back to the same folder and replace the file there.
- ❖ In the file **frame.html** look for the code above to modify the content as needed

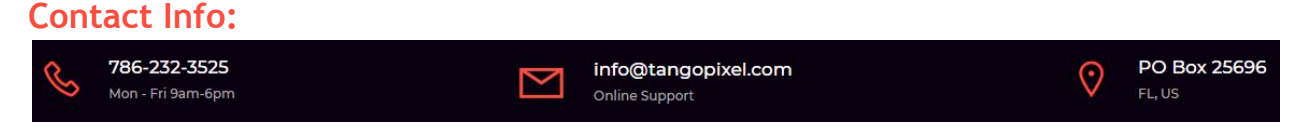

- ➢ Go to **Settings** ->**General** ->**Store Settings**
- ➢ Click on the "**Store**" tab
- ➢ Scroll down to the "**Merchant Information**" section of the page.
- ➢ Look for the **Phone Number** ,**Email, Address** fields and change it.
- $\triangleright$  Finally save changes.

**To modify the Store timing and online support text;**

- ❖ Connect to your store through FTP and navigate to template folder **/web/assets/templates/madewithlove-core/**
- ❖ Look for the file named **frame.html** and download it to your computer.
- ❖ Open the file in your text editor to make changes. After your changes are complete make sure to upload it back to the same folder and replace the file there.
- ❖ In the file **frame.html** look for the code below to modify the content as needed.

### **Code:**

```
<div class="CompanyInfo row wow fadeInUp" data-wow-delay="0.2s">
                 <div class="col-sm-4 text-left">
                   <i class="la la-phone" aria-hidden="true"></i> <span><a
href="tel:[store_phone]">[store_phone]</a><small>Mon - Fri 9am-6pm</small></span>
                 </div>
                 <div class="col-sm-4">
                   <i class="la la-envelope-o" aria-hidden="true"></i> <span><a
```
href="mailto:[store\_email]">[store\_email]<small>Online Support</small></a></span>  **</div>**

## **Payment Icons:**

**To modify;**

- ❖ Connect to your store through FTP and navigate to template folder **/web/assets/templates/madewithlove-core/**
- ❖ Look for the file named **frame.html** and download it to your computer.
- ❖ Open the file in your text editor to make changes. After your changes are complete make sure to upload it back to the same folder and replace the file there.
- ❖ In the file **frame.html** look for the code below to modify the content as needed.

### **Code:**

```
<ul class="payment-icons list-unstyled list-inline">
   <li><span class="icon-cc-visa"></span></li>
   <li><span class="icon-cc-paypal"></span></li>
   <li><span class="icon-cc-mastercard"></span></li>
   <li><span class="icon-cc-discover"></span></li>
   <li><span class="icon-cc-amex"></span></li>
```
**</ul>**

### **Powered by 3dcart/CopyRight:**

- ❖ Go to **Settings ->Design ->Store Language**
- ❖ Look for the "**Frame**" area which will contain a section labeled "**copyright1**"
- ❖ Edit as desired and save changes.

If you need help, feel free to contact us through our website Tangopixel.com, email us at info@tangopixel.com or call us at 786-232-3525 and we will be happy to help.